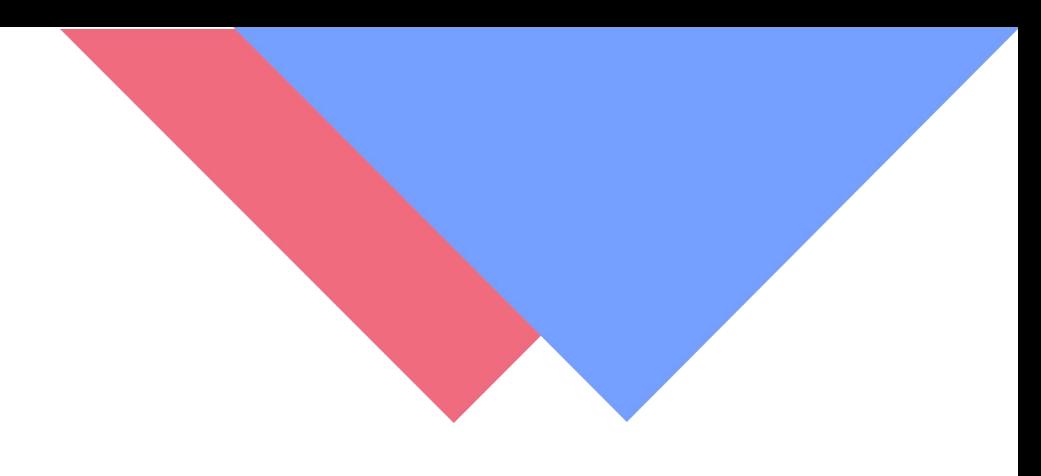

# [学生网页端入学资格审查功能操作手册]

版本 V1.4.0

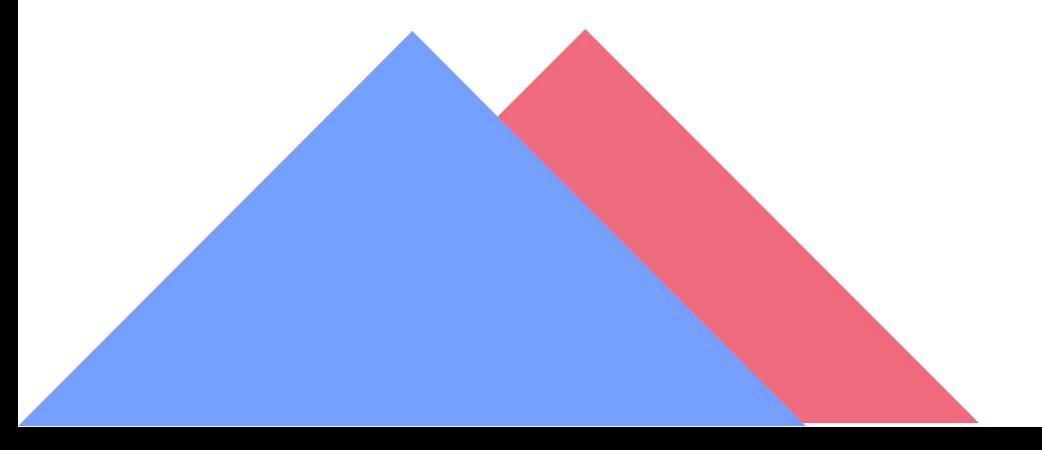

#### 注意事项:

1、必须先上传身份证照片(上传方式请查看操作手册)

2、请勿化浓妆,不要使用美颜后的照片

3、严格按照操作手册流程进行,每个人只有三次审核机会

4、请勿随意拍摄(未拍摄正面人脸、非本人或人像模糊),否则,影响到本人 学籍注册,正常毕业的后果由本人承担。

5、建议、在室外光线充足处,使用后置摄像头拍摄正面人像(胸口以上半身照), 表情自然,人脸必须完整清晰。

#### 一、用户登录

登录地址、https://witcj.huashenxt.com/mgr.html#/Login

输入账号(身份证号)和登陆密码(身份证号后六位)即可完成登录。

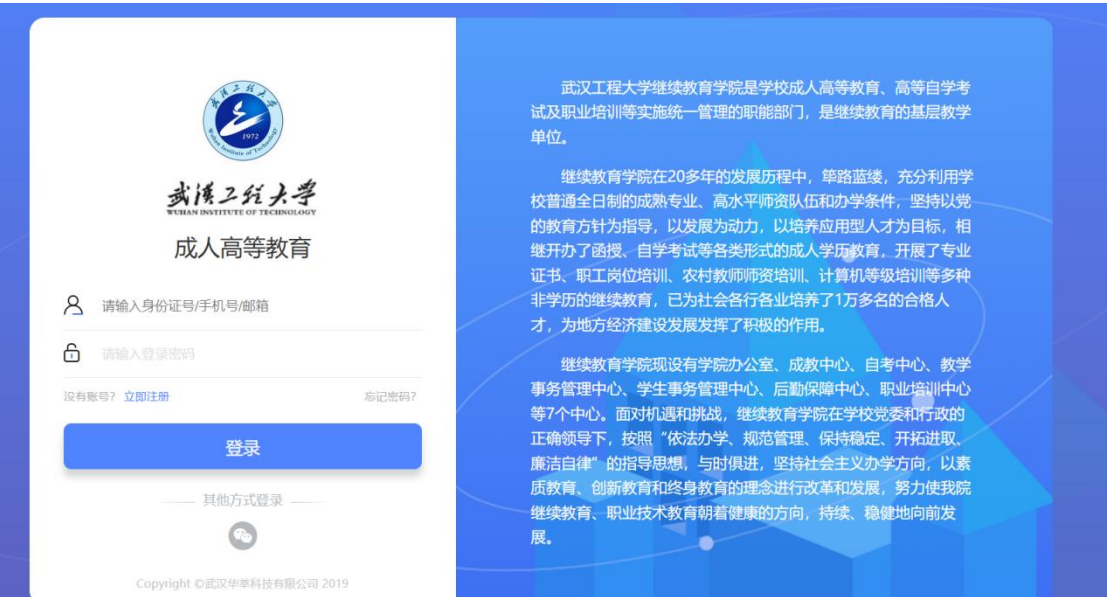

#### 登录页面如下:

#### 二、用户页面

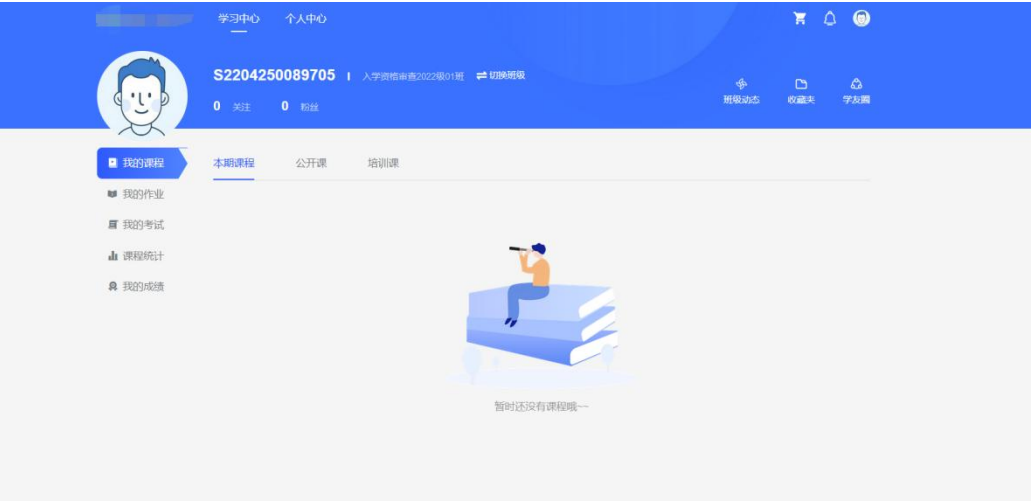

# 三、上传身份证认证(非常重要,身份证未上传则审核一定无法通 过!!!)

1、点击"个人中心"

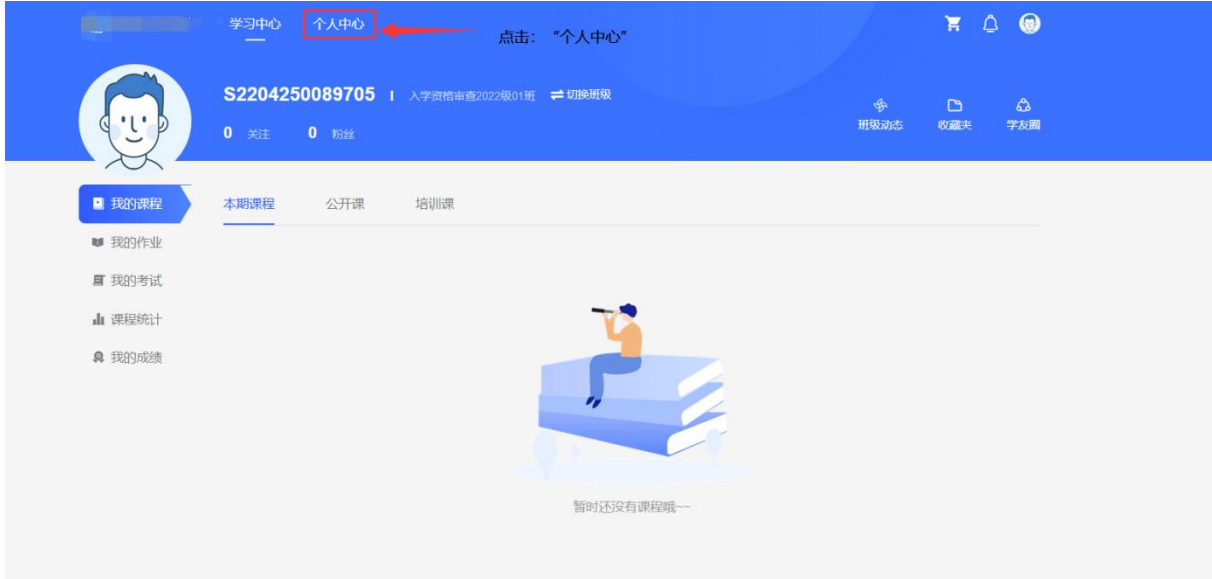

## 2、点击、"身份证信息"

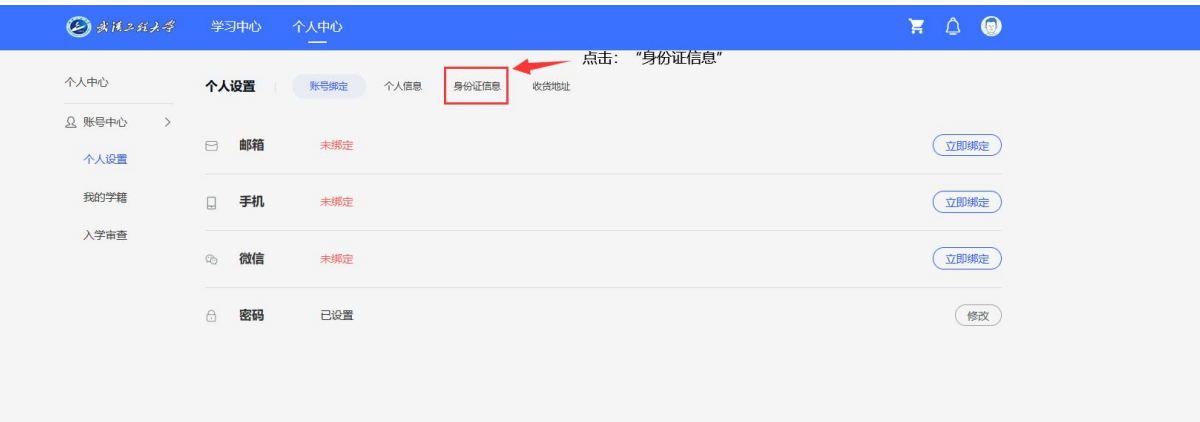

#### 3、上传身份证正面以及反面

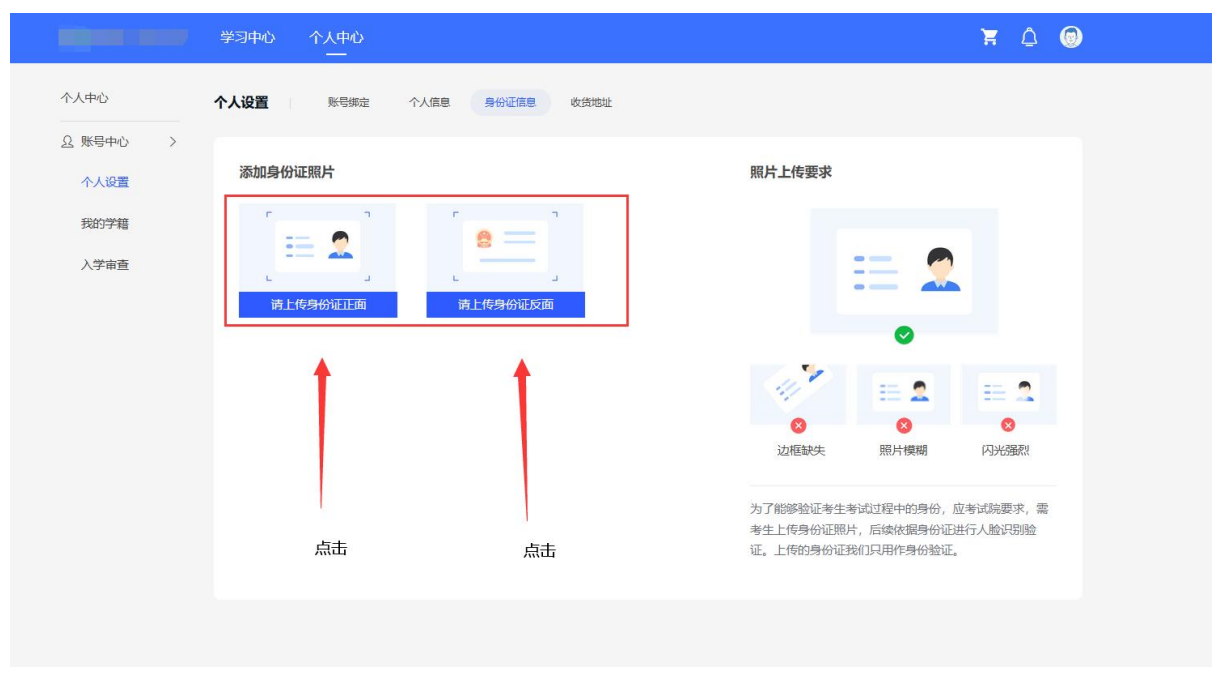

建议、在室外光线充足处,使用后置摄像头拍摄正面人像(胸口以上半身照),表情自

然,人脸必须完整清晰。

4、确认上传身份证信息无误点击提交即可

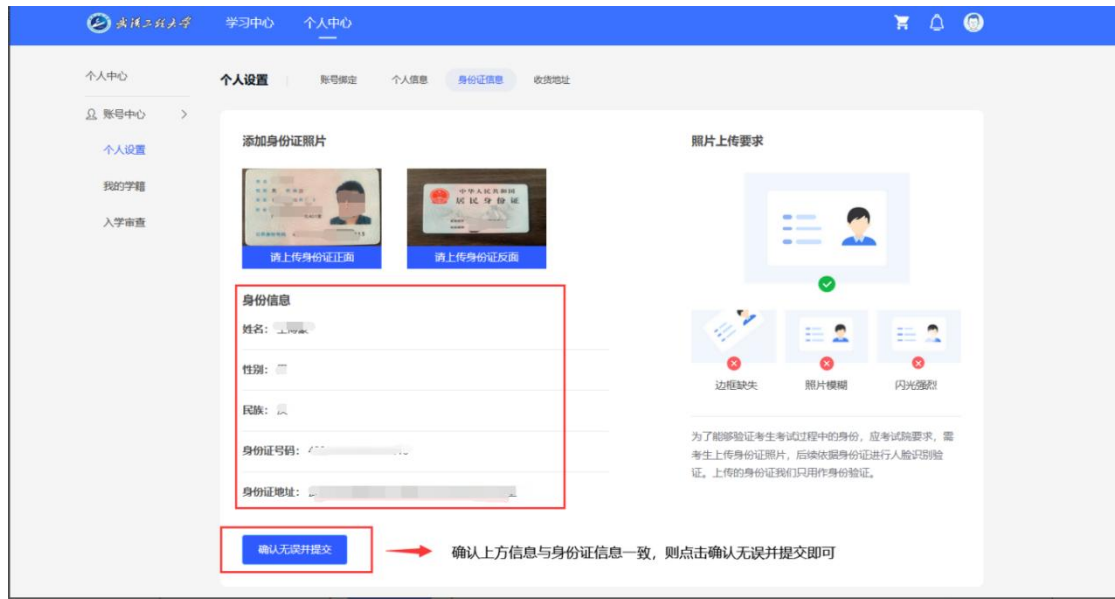

四、入学审查

点击"个人中心"--"账号中心"--"入学审查"页面

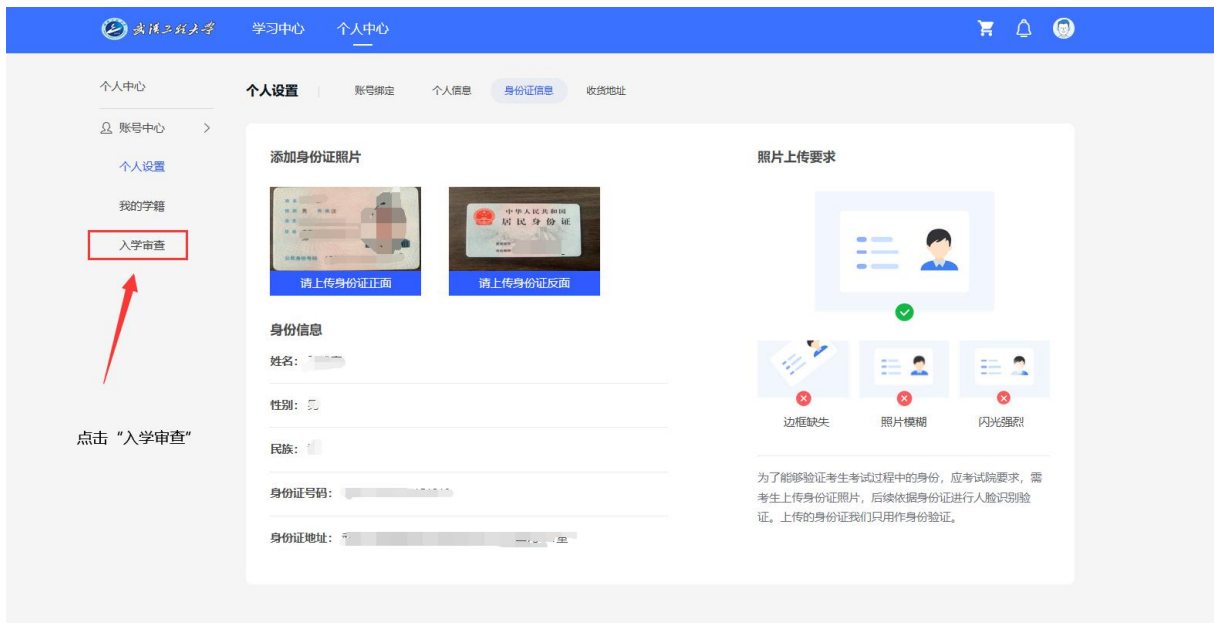

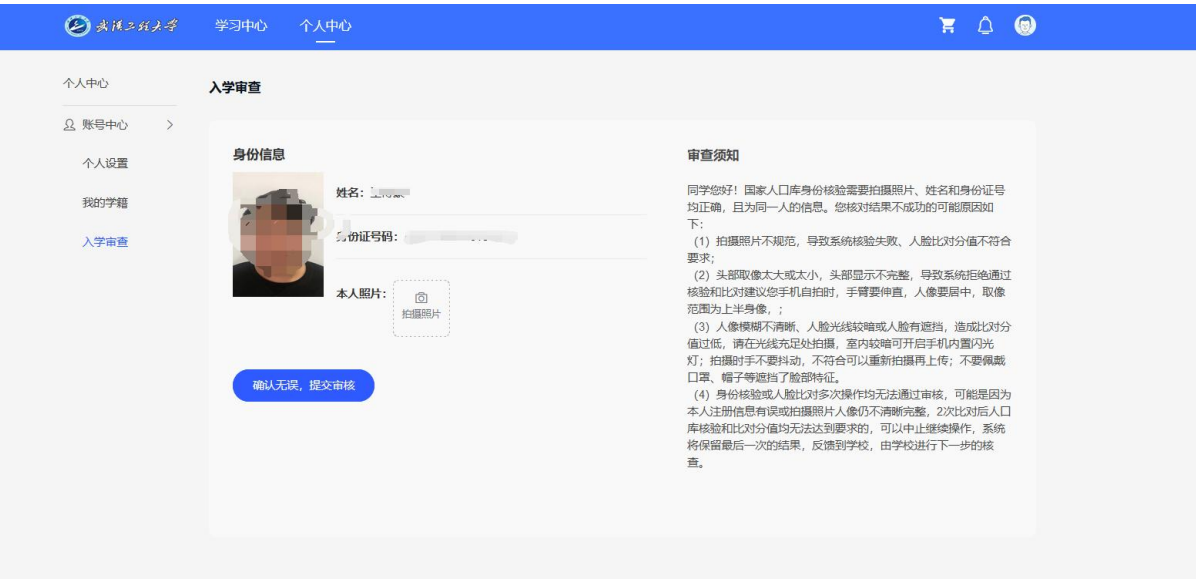

- 2、入学审查操作流程
- 1. 点击"本人照片"右方"拍摄照片"按钮

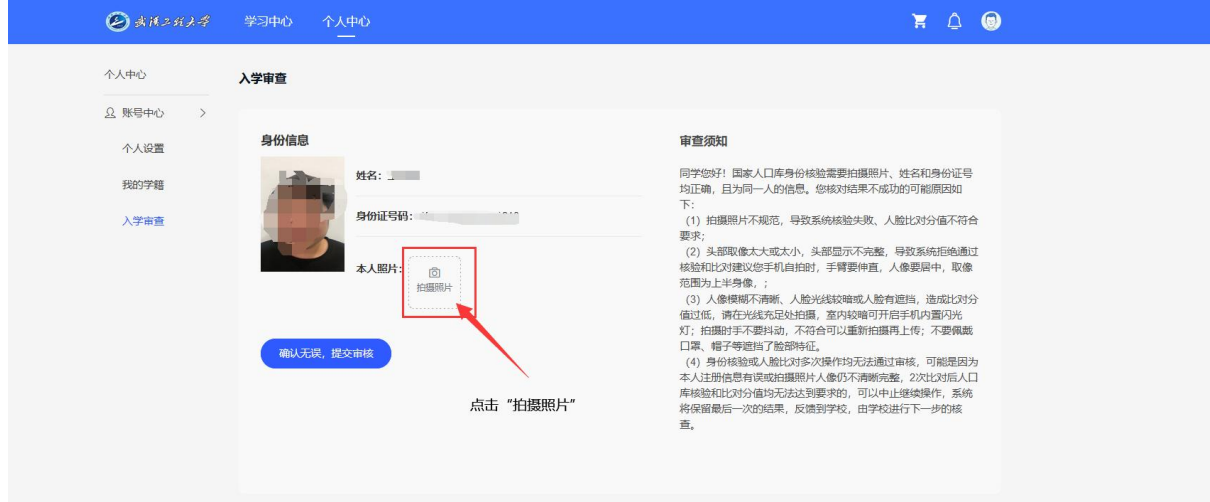

#### 跳转拍摄页面如下

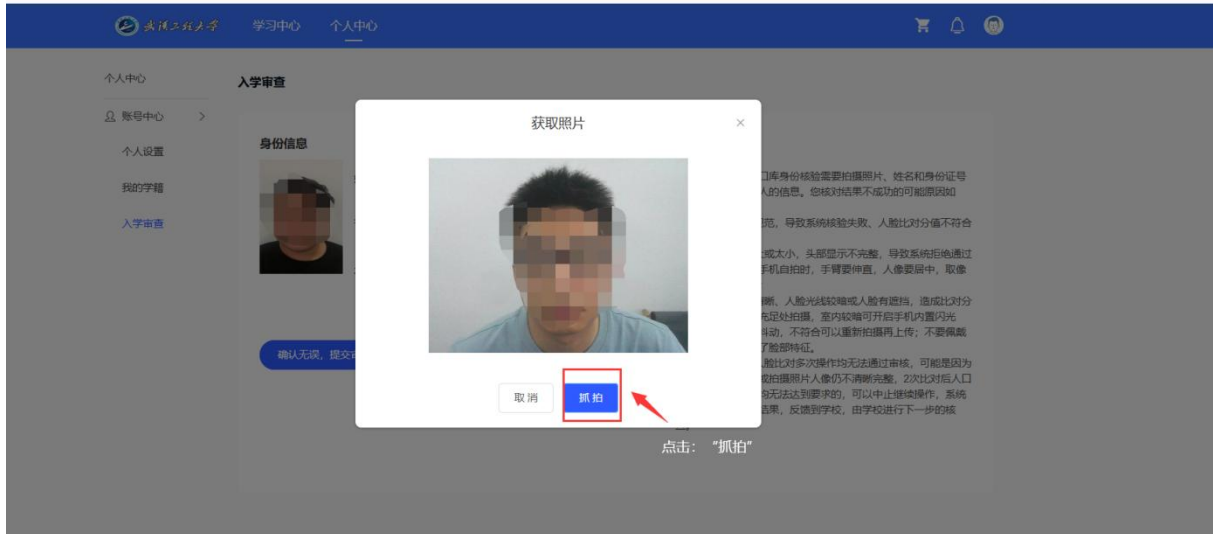

### 抓拍完成之后显示如下

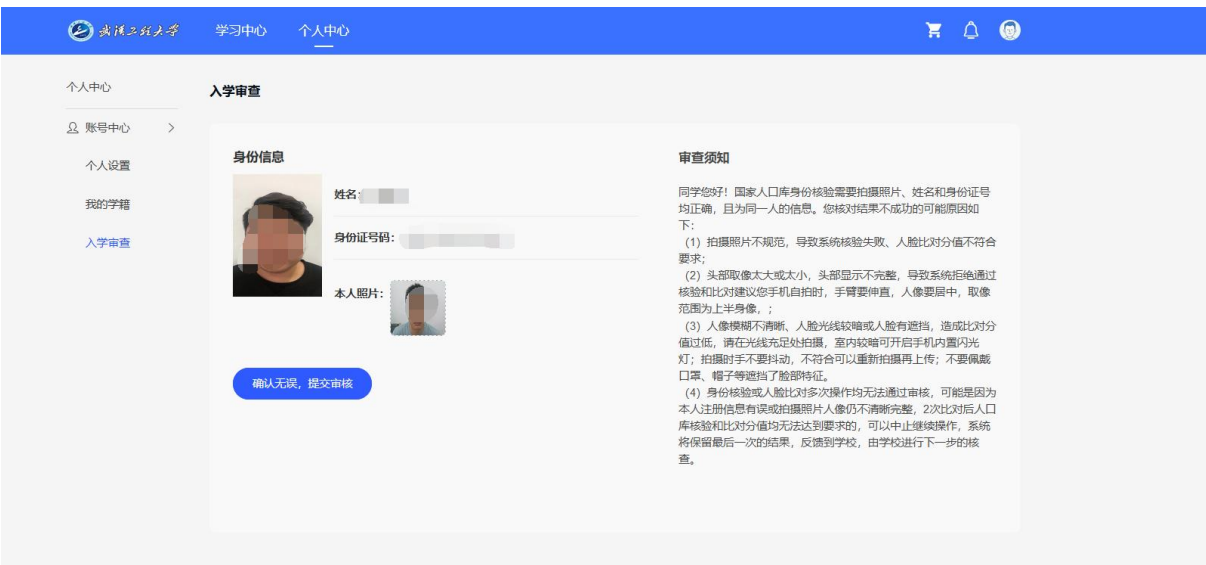

## 点击按钮"确认无误,提交审核"按钮即可开始入学审查

#### 1.入学审查(成功)

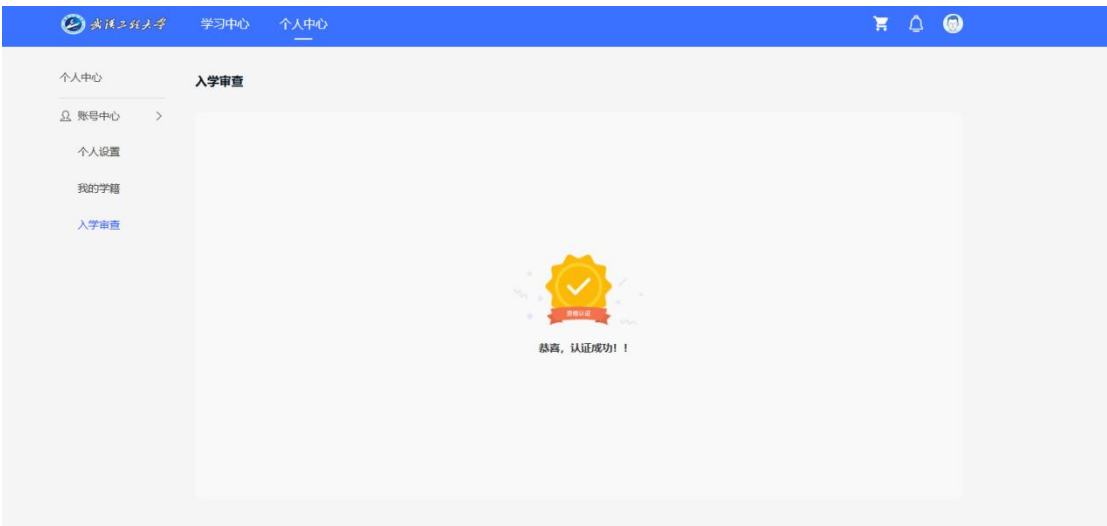

2.入学审查(未通过)

## 如入学审查未通过,则查看未通过原因即可,需要重新审核,点击下 面按钮"重新审查",按照以上操作流程重新操作即可

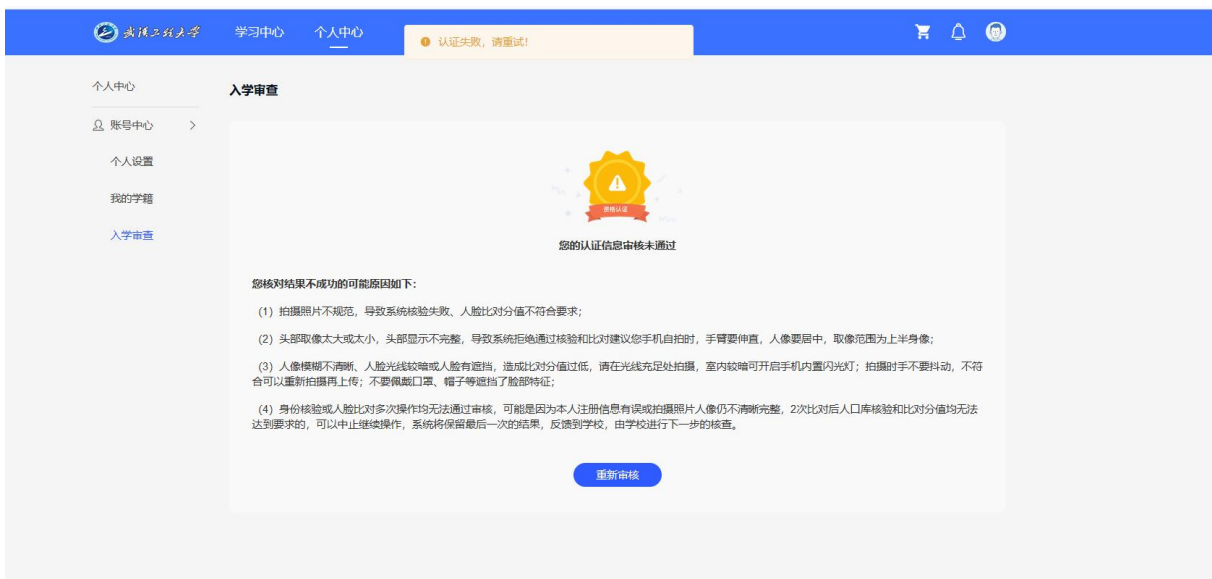